## earn **2tea**

## Updating the SCORM Activities in the Courseware to HTML5

The SCORM activities in some of the LINC Courseware set up prior to October 2017 may need to be updated to ensure:

- listening activities appear with the audio player embedded on the activity page and without the need for the QuickTime plug-in
- activities have been optimized for use on tablets and smart phones

If you are not sure if a SCORM activity has been updated, check if the buttons are rounded. The activities are in the new HTML5 format if the buttons have rounded edges and they appear like this:

### Check

An activity needs to be updated if it appears with square-edged buttons such as this:

### Check

Follow these steps to update the SCORM activities in your course.

- 1. Click the Turn Editing on button.
- 2. Locate the SCORM activity you want to edit.
- 3. Click the Edit drop-down menu next to the SCORM you want to update, and select *Edit settings*.

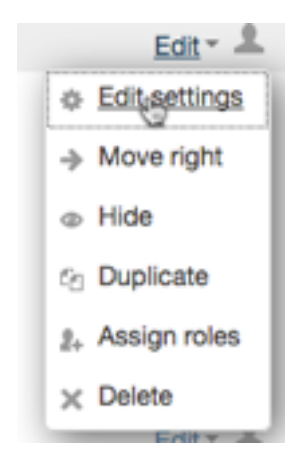

4. Click on the (purple) .zip file under Package file.

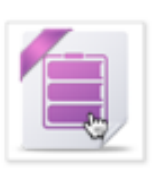

suzuki.SCO.zip

#### earn l'eteac  $\mathcal{L}^{(n)}$  .

5. Click "Delete "in the Edit file panel

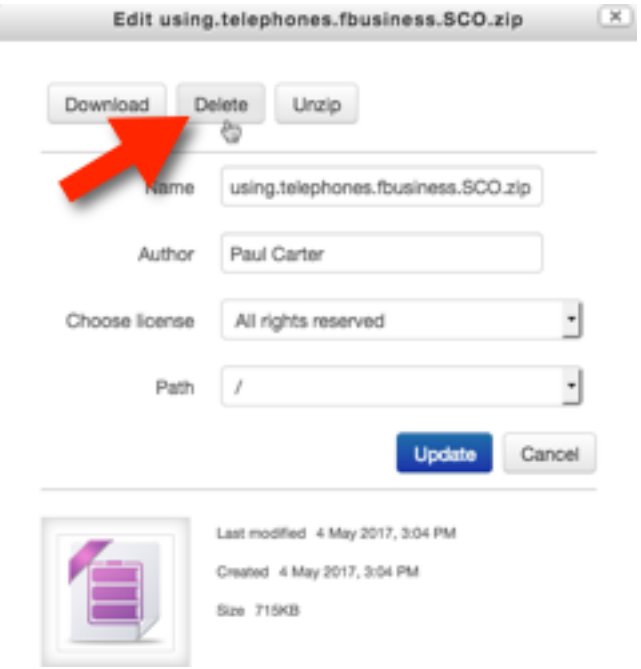

- 6. Click OK to confirm you want to delete the file.
- 7. Click the Add icon (or anywhere in the dotted box).

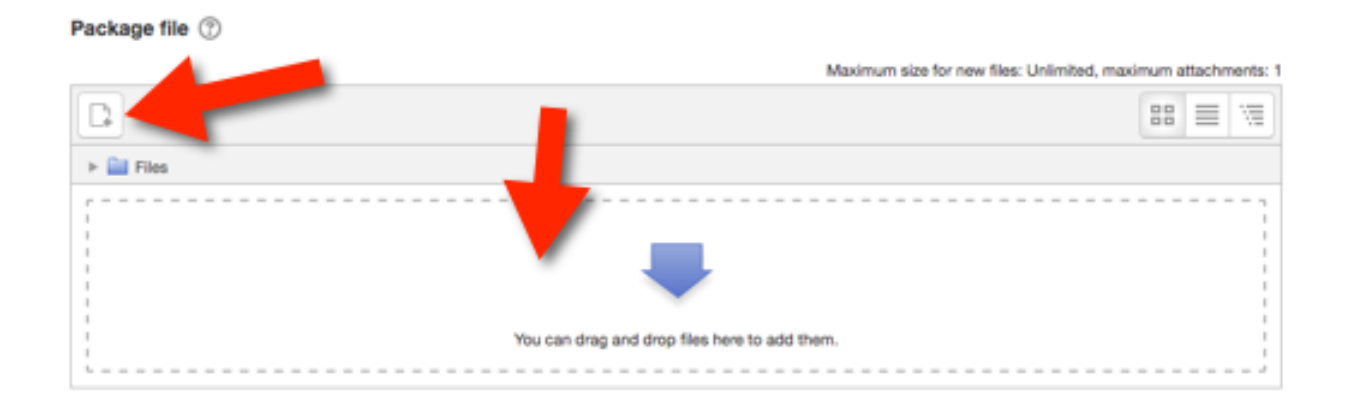

8. Click SCORM Repository in the File Picker

# Learn l'2teach

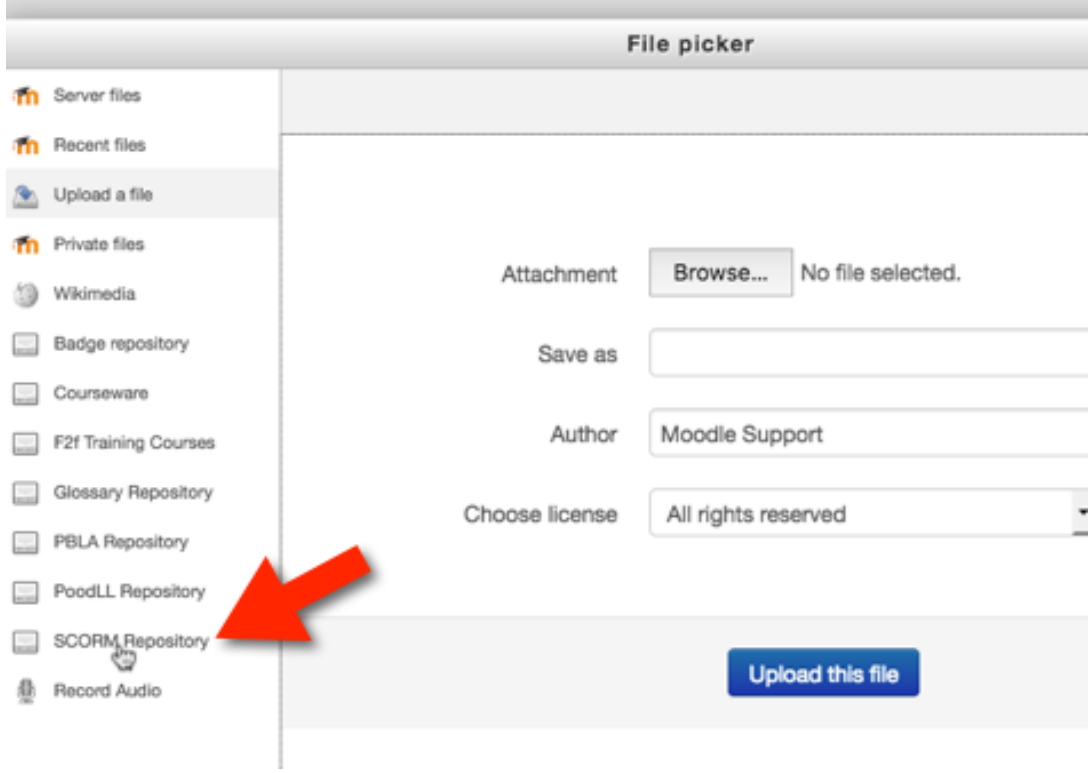

### 9. Click the "LINC" directory to access all Edulinc HTML5 SCORMs

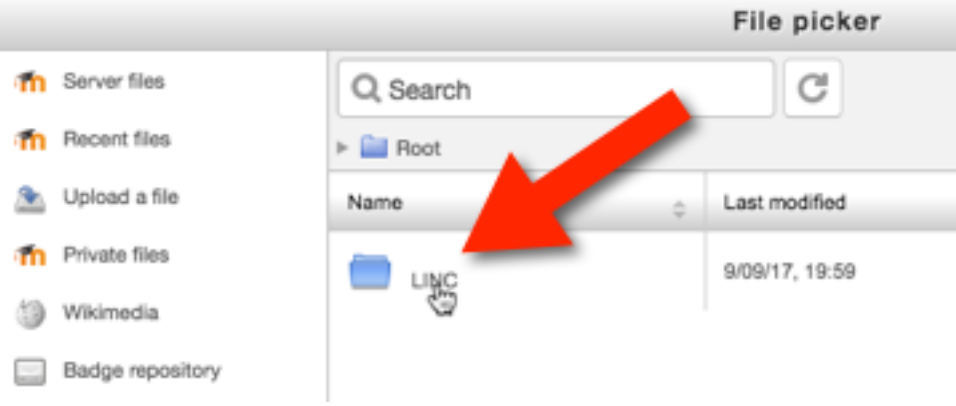

10. Navigate to the target file and click on the file name.

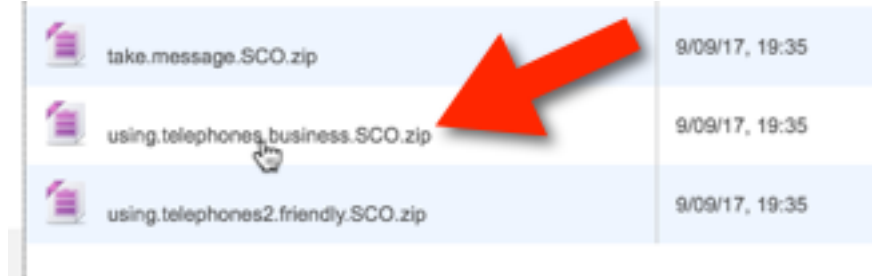

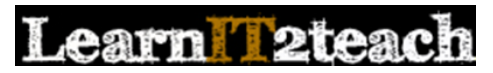

11. Select "Create an alias/shortcut to the file" and then click "Select this file"

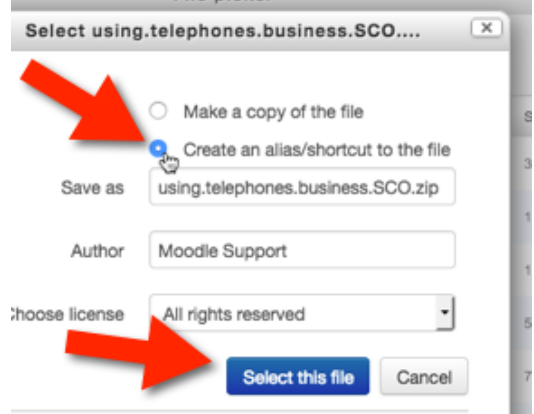

12. Change the "Auto-update frequency" setting to "Every Time it is used" (from Never)

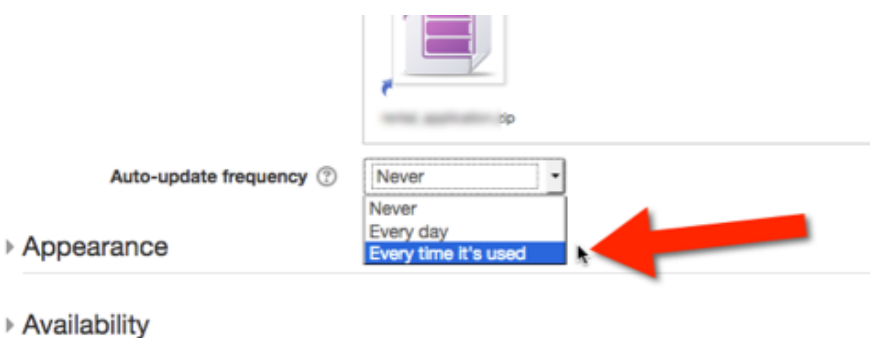

If you save now, the file will be linked to the SCORM repository and will be updated automatically.

Before saving, adjust the appearance to make it more mobile and tablet friendly.

13. Click "Appearance" to expand that section of the SCORM settings page.

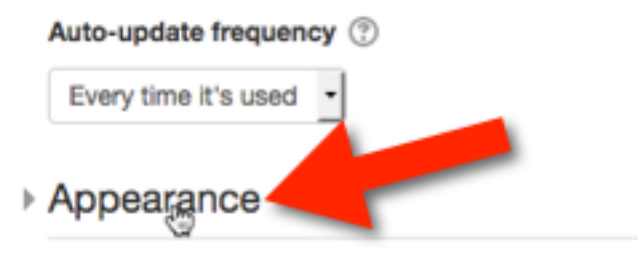

#### earn 2teac  $1 - 1/2 + 1$

14. Click "Show more" to display all Appearance settings.

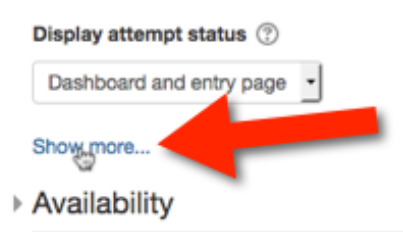

15. Adjust the following settings:

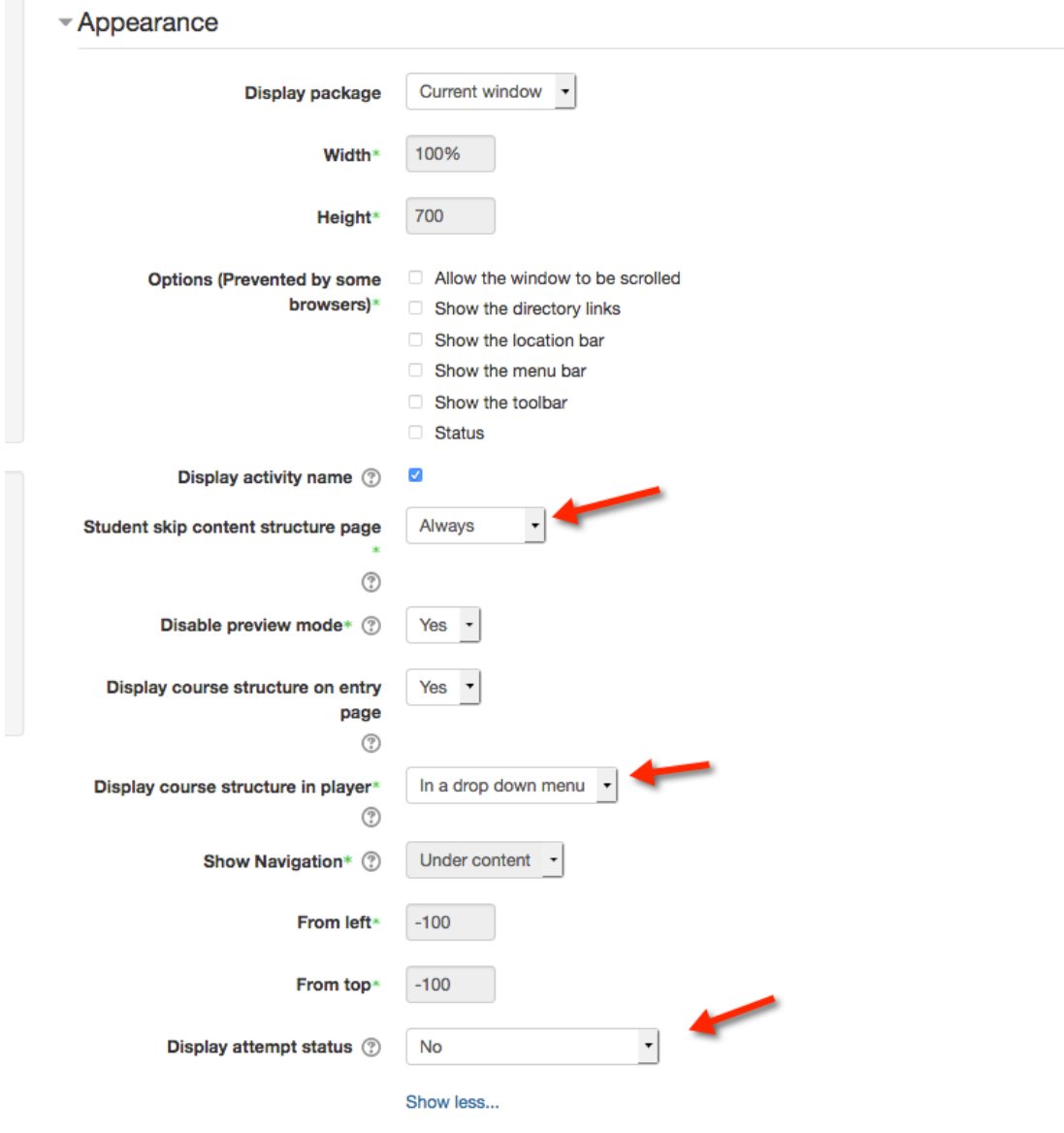

16. Scroll down the *Edit Settings* page and click Save and return to the course.